# **TATA CARA PENDAFTARAN PEMAKALAH SEMINAR NASIONAL PAGELARAN PENDIDIKAN DASAR NASIONAL 2019**

- 1. Pastikan artikel ditulis sesuai pedoman penulisan Seminar Nasional PPDN 2019, belum pernah dipublikasikan, dan tidak sedang dalam proses *submission/review* pada jurnal atau seminar selain Seminar Nasional PPDN 2019.
- 2. Kunjungi lama[n](http://seminar.uad.ac.id/index.php/ppdn/user/register)

<http://seminar.uad.ac.id/index.php/ppdn/user/register> Akan muncul tampilan berikut. **Isilah yang bertanda bintang (\*) saja**, abaikan yang lain.

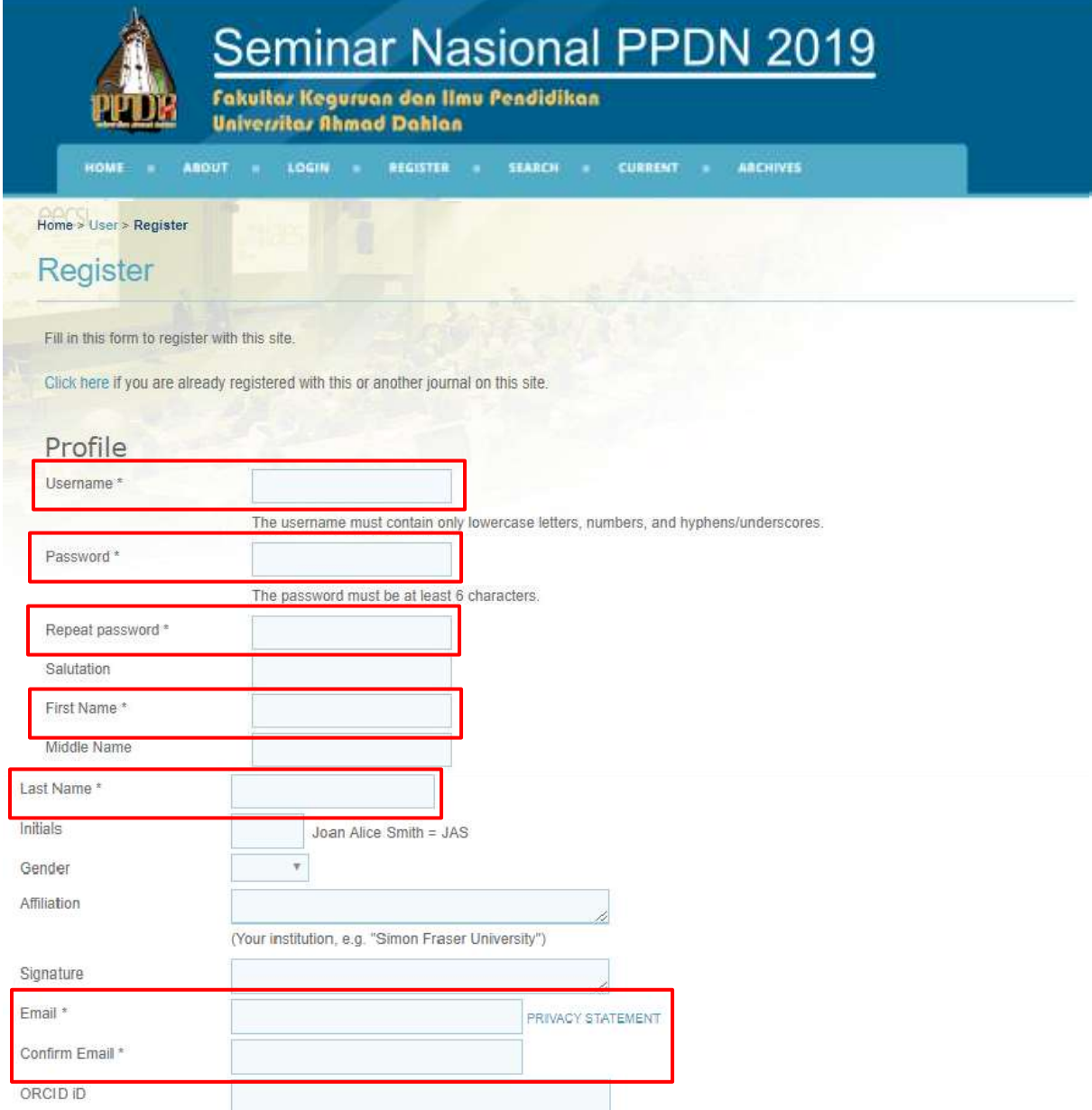

ORCID iDs can only be assigned by the ORCID Registry. You must conform to their standards for expressing ORCID iDs, and include the full URI (eg. http://orcid.org/0000-0002-1825-0097).

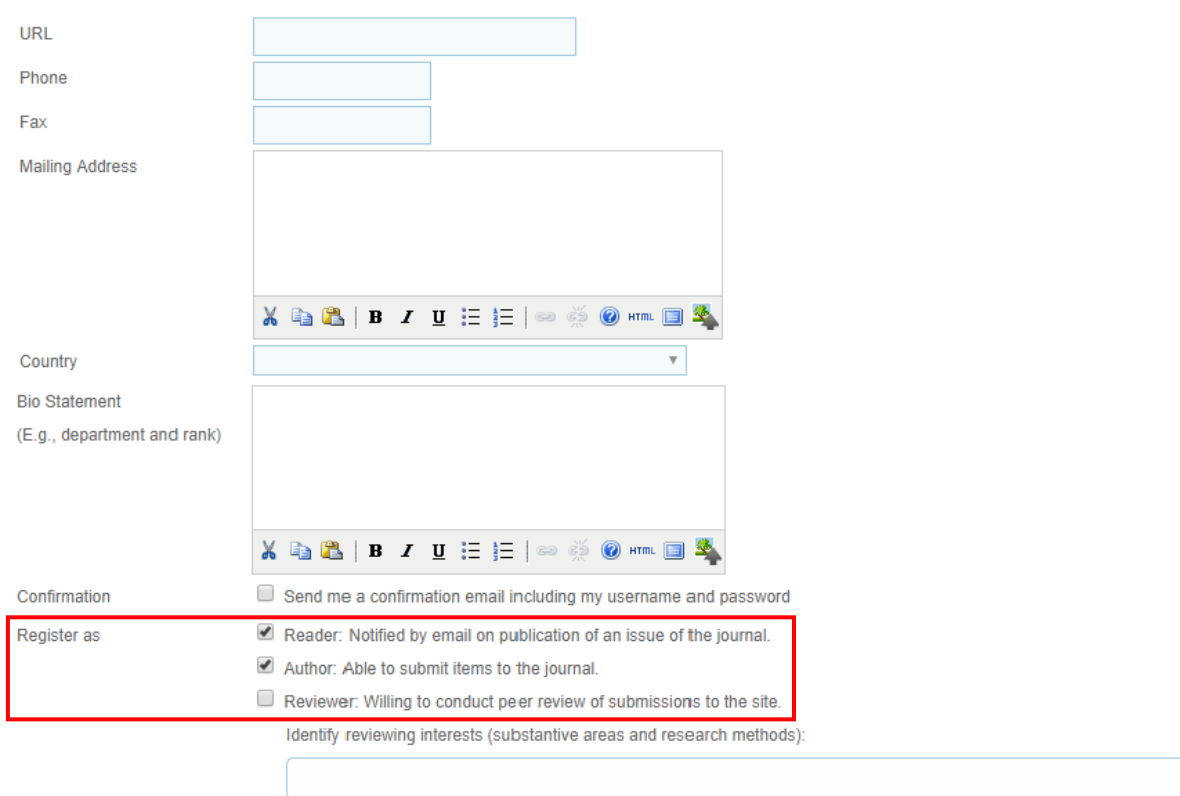

### $\fbox{\parbox{1.5in}{\textbf{Register}}} \quad \quad \textbf{Cancel} \quad \quad$

Jangan lupa, **centang pilihan Author**, jika pilihan ini tidak dicentang, maka calon pemakalah tidak akan bisa mengunggah papernya. Jika isian bertanda bintang sudah diisi semua, **klik Register**.

3. Dengan menggunakan username dan password yang telah dibuat saat register, silakan login di lama[n](http://seminar.uad.ac.id/index.php/ppdn/login)

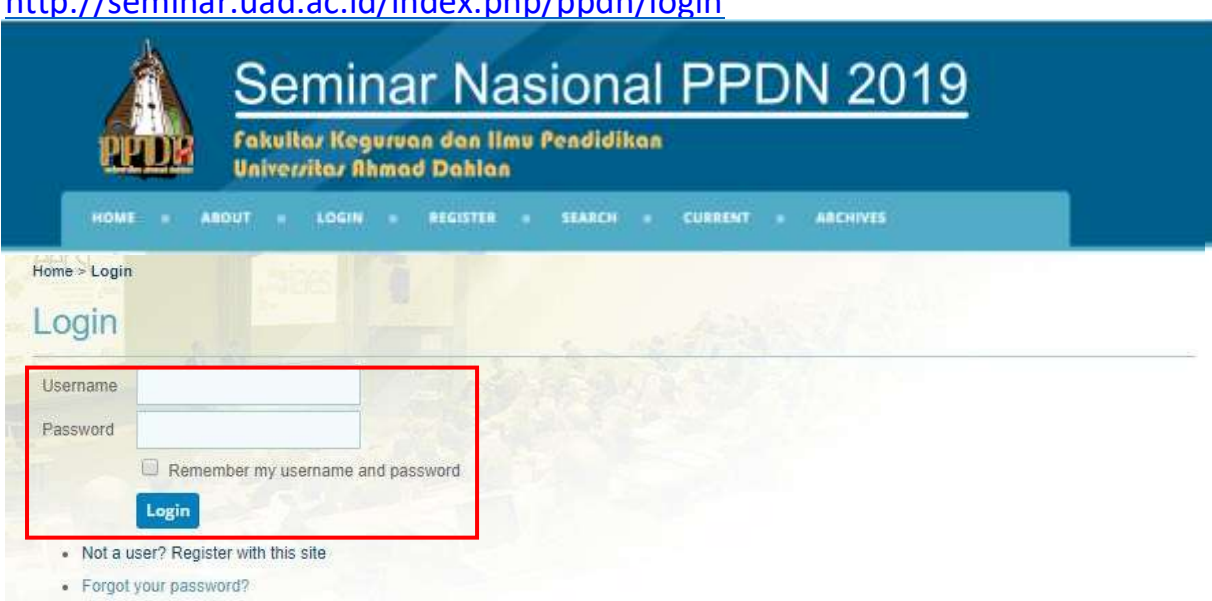

<http://seminar.uad.ac.id/index.php/ppdn/login>

4. Setelah berhasil login, akan muncul tampilan ini. Klik New Submission.

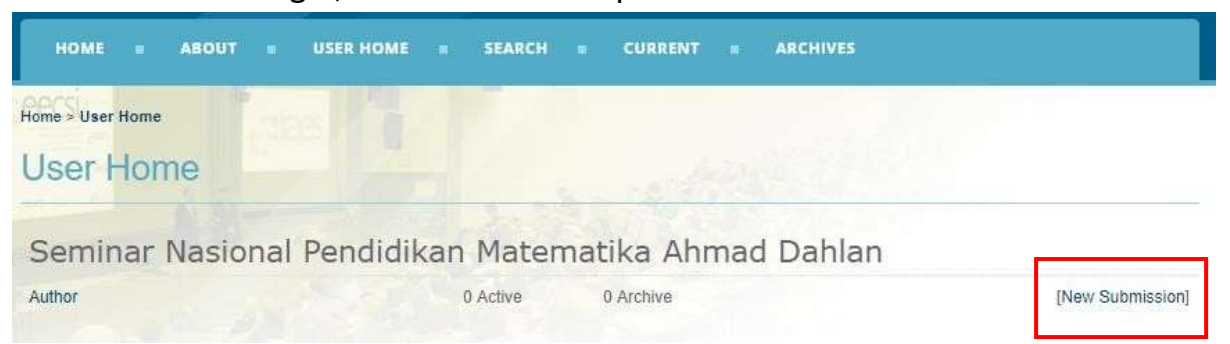

## 5. Langkah 1, centang checx box berikut ini, lalu Klik Save and Continue.

### Step 1. Starting the Submission

1. START 2. UPLOAD SUBMISSION 3. ENTER METADATA 4. UPLOAD SUPPLEMENTARY FILES 5. CONFIRMATION

Encountering difficulties? Contact Afit Istiandary for assistance.

**Submission Checklist** 

Indicate that this submission is ready to be considered by this journal by checking off the following (comments to the editor can be added below).

圖 Pastikan paper belum pernah diterbitkan atau sedang proses review di jurnal atau seminar lain, serta format file MS Word.

### Journal's Privacy Statement

The names and email addresses entered in this journal site will be used exclusively for the stated purposes of this journal and will not be made available for any other purpose or to any other party.

### Comments for the Editor

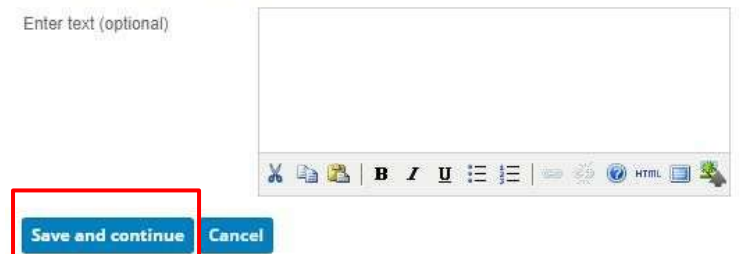

6. Langkah 2, unggah file paper dengan cara klik **Choose File**, lalu pilih file paper yang akan diunggah, klik **Open**, klik **Upload**, lalu klik **Save and Continue**.

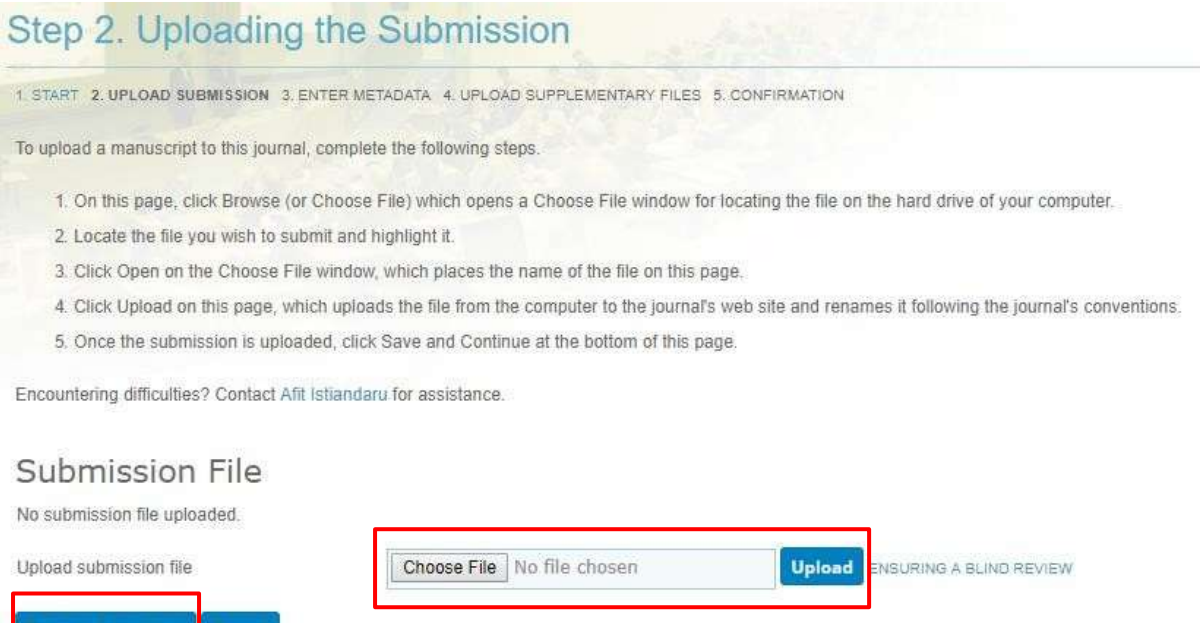

7. Langkah 3, isikan data penulis, judul, dan abstrak. Untuk menambahkan penulis kedua, ketiga, dst, klik **Add Author**. Isilah yang bertanda bintang (\*) saja, yang lain diabaikan. Setelah diisikan semua, klik **Save and Continue**.

nd continue Cancel

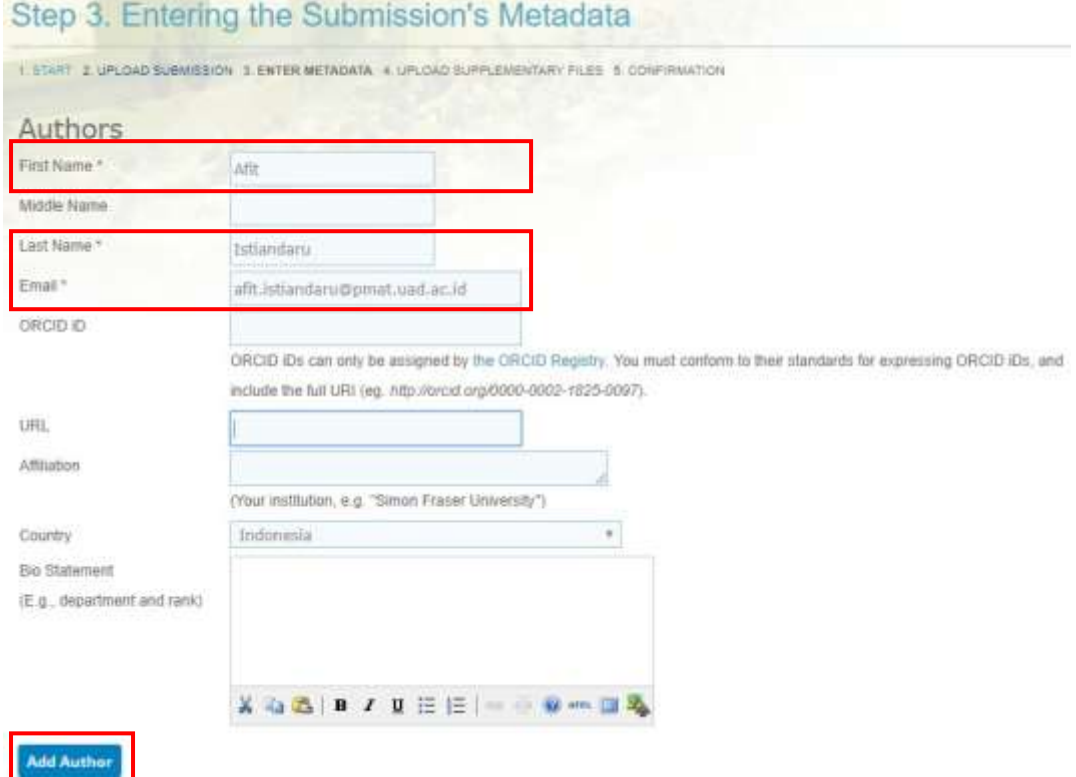

#### **Title and Abstract**

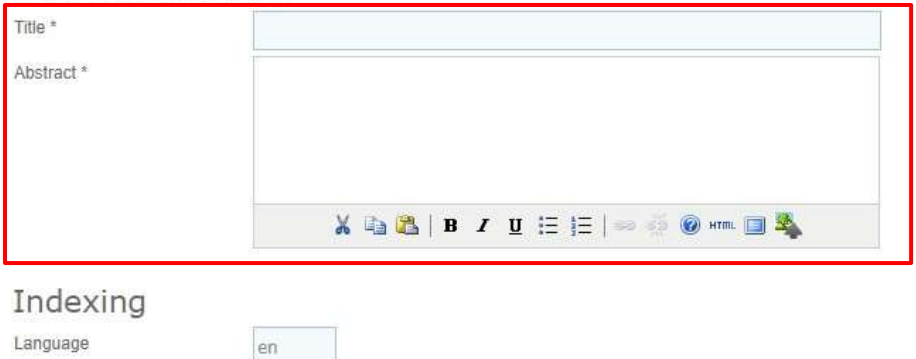

#### Language

English=en; French=fr; Spanish=es. Additional codes.

## Contributors and Supporting Agencies

Identify agencies (a person, an organization, or a service) that made contributions to the content or provided funding or support for the work presented in this submission. Separate them with a semi-colon (e.g. John Doe, Metro University; Master University, Department of Computer Science).

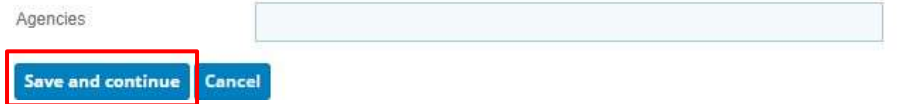

## 8. Abaikan langkah 4, langsung klik Save and Continue.

**Step 4. Uploading Supplementary Files** 

1. START 2. UPLOAD SUBMISSION 3. ENTER METADATA 4. UPLOAD SUPPLEMENTARY FILES 5. CONFIRMATION This optional step allows Supplementary Files to be added to a submission. The files, which can be in any format, might include (a) research instruments, (b) data sets, which comply with the terms of the study's research ethics review, (c) sources that otherwise would be unavailable to readers, (d) figures and tables that cannot be integrated into the text itself, or other materials that add to the contribution of the work. DATE UPLOADED in. TITLE **ACTION** ORIGINAL FILE NAME No supplementary files have been added to this submission. Choose File No file chosen Upload ENSURING A BLIND REVIEW Upload supplementary file Save and continue Cancel

9. Langkah 5, pastikan file yang terunggah sudah benar. Lalu klik **Finish Submission**.

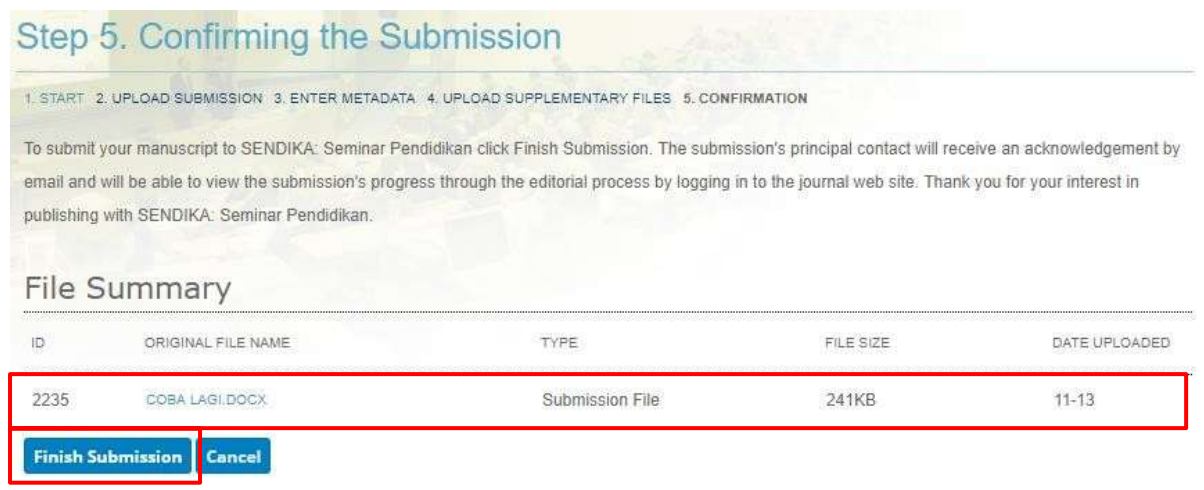

10.Untuk mengecek status paper, klik **User Home**. Lalu klik **Active**.

## Status **awaiting assignment = belum diproses**.

Status **in review = sedang direview**. **User Home** SENDIKA: Seminar Pendidikan

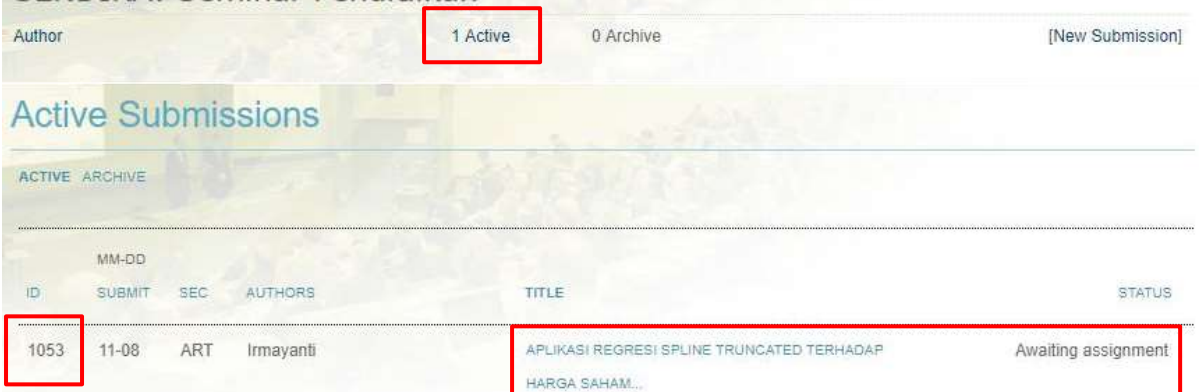

11.Untuk setiap korespondensi dengan panitia, mohon menyebutkan paper ID masing-masing yang ditunjukkan pada kotak paling kiri di atas. **SELESAI.**

# **CARA MENGUNGGAH REVISI PAPER**

1. Jika ingin merevisi unggahan paper, setelah login, klik **Active**, laluklik **judul**. PERHATIKAN PAPER ID nya, jangan sampai keliru paper ID.

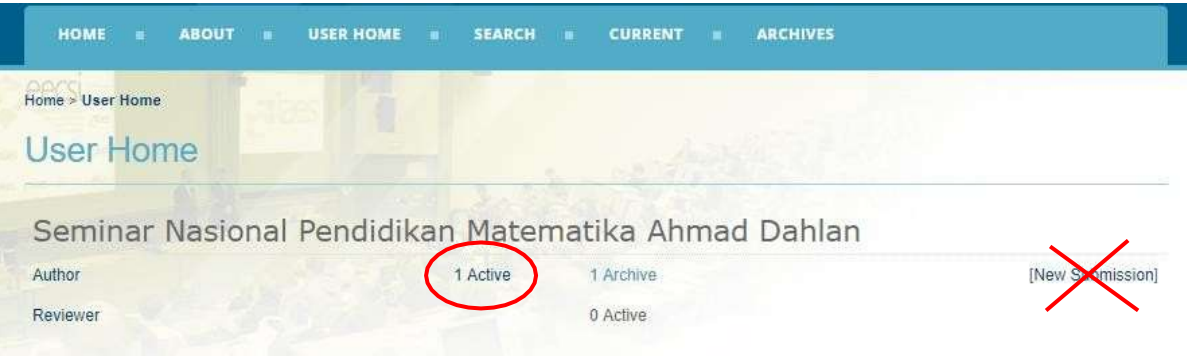

# 2. JANGAN KLIK NEW SUBMISSION.

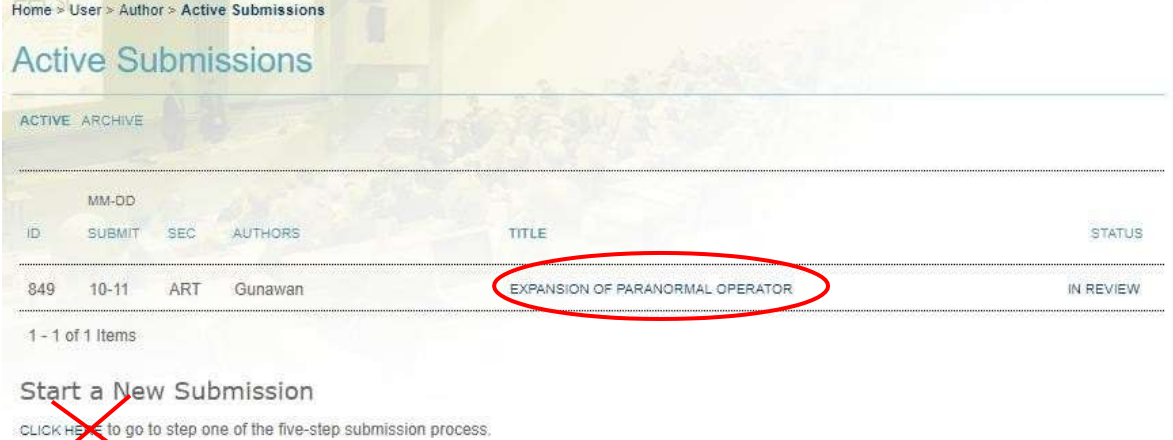

3. Klik JUDUL artikel (lingkaran merah), lalu akan muncul tampilan berikut.

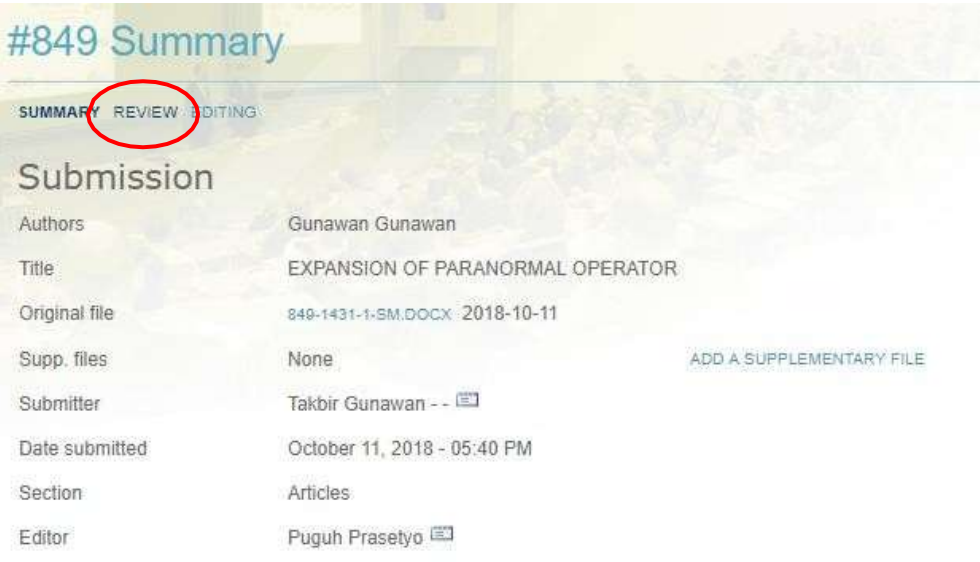

# 4. Klik REVIEW, lalu muncul tampilan berikut.

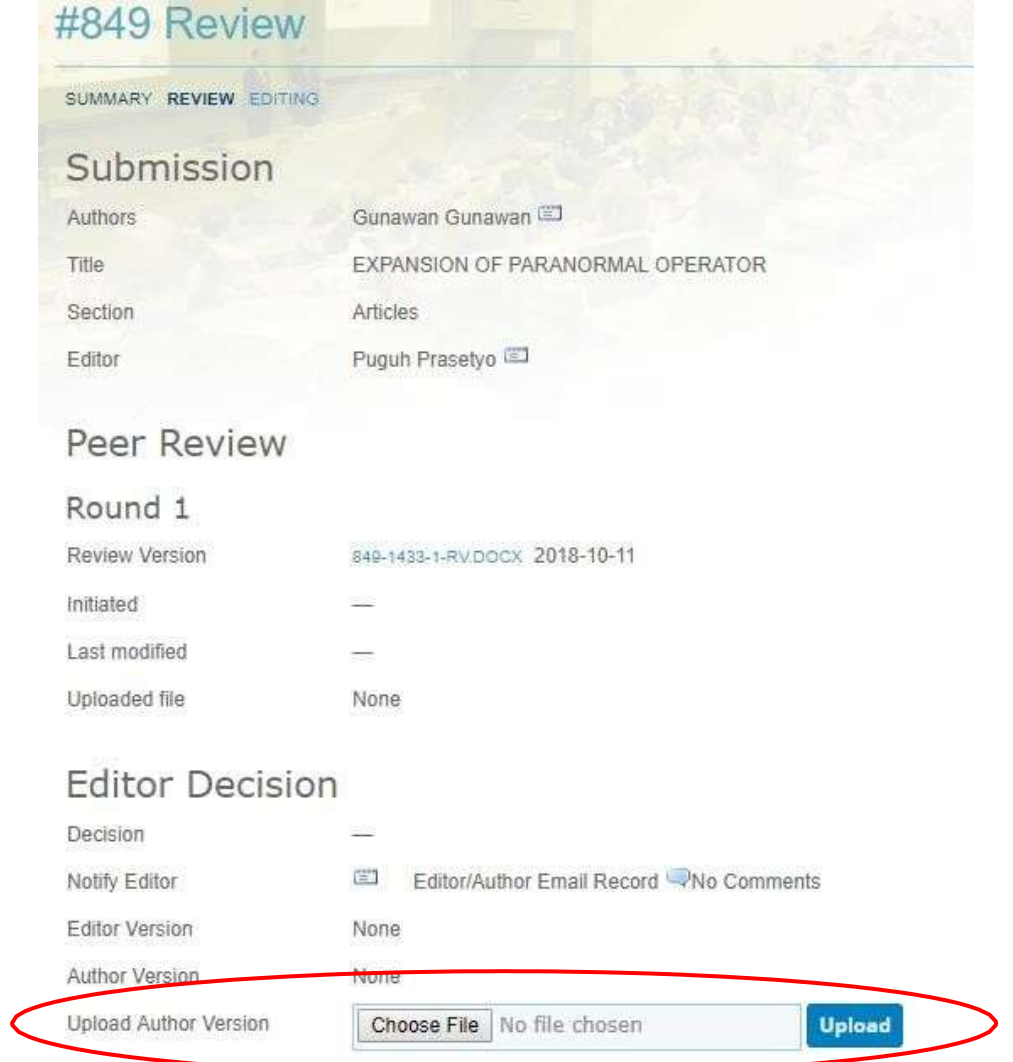

5. Unggah paper revisi pada bagian **upload author version**, pilih file-nya dengan klik **choose file**, lalu klik **upload**. Selesai.

<u> The Communication of the Communication of the Communication of the Communication of the Communication of the Communication of the Communication of the Communication of the Communication of the Communication of the Commun</u>